Nel quadro **VF "Operazioni passive e Iva ammessa in detrazione"**, è suddiviso in quatto sezioni:

- Ammontare degli acquisti effettuati;
- Totale acquisti e totale imposta;
- Determinazione dell'Iva ammessa in detrazione;
- Iva ammessa in detrazione.

Il quadro può essere compilato:

• in automatico dal software, nel caso di utilizzo del modulo contabilità GB. I dati provengono direttamente dalle scritture contabili ed è possibile visualizzare il dettaglio degli importi, che determinano il risultato riportato nel rigo, facendo doppio click nei campi di colore giallo intenso/celeste.

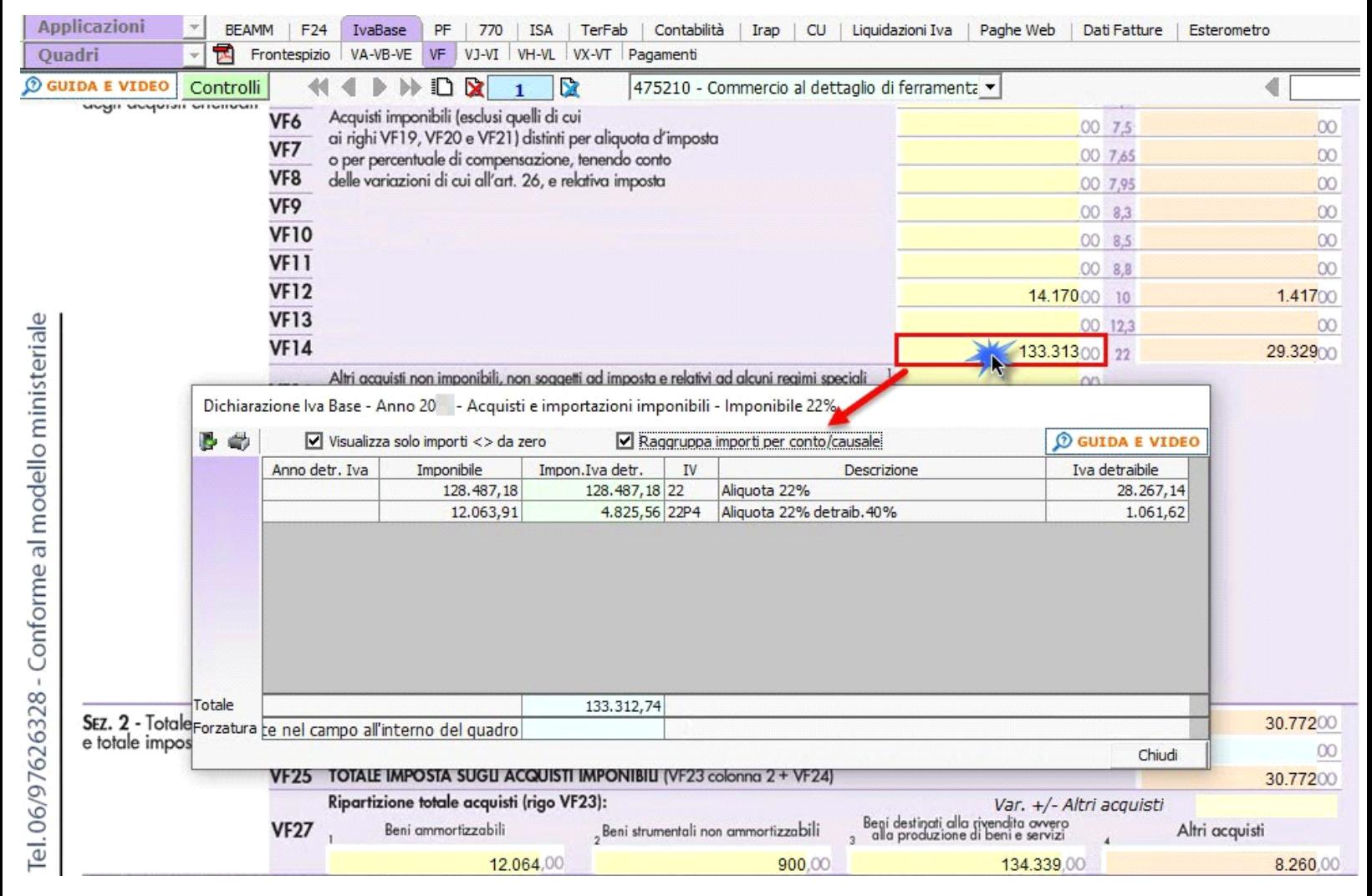

• manualmente dall'utente, inserendo direttamente i dati nel quadro (campi gialli) o all'interno delle gestioni di dettaglio (campi celesti).

Per la compilazione del rigo **VF27 "Ripartizione totale acquisti"** è necessario indicare, in caso di operazione di acquisto rilevante ai fini Iva, i codici

- **1 Beni ammortizzabili**
- **2 Beni strumentali non ammortizzabili**
- **3 Beni destinati alla rivendita ovvero alla produzione di beni e servizi**
- **4 Altri acquisti**

che possono essere inseriti in fase di registrazione oppure successivamente tramite la funzione "Ripartizione acquisti Dich. Iva" presenti in Primanota – Elenco Primanota.

Per maggiori informazioni si rimanda alla *guida on line al punto* 7.3.3.1 Ripartizione Acquisti/Importazione.

Nel campo 4 del rigo VF27 viene riportato l'importo di "Altri acquisti" calcolato per differenza tra il valore degli acquisti di cui al rigo VF23 e la ripartizione al rigo VF27 colonne 1, 2 e 3.

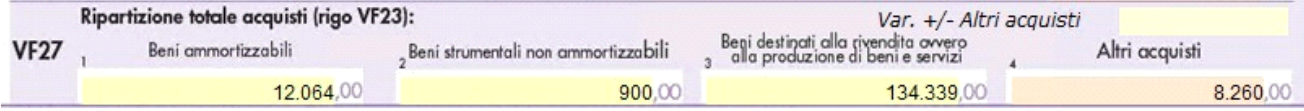

La suddetta operazione è verificata in automatico dalla procedura tramite la funzione "**Controlli**".

Nella **sezione 3** "**Determinazione dell'Iva ammessa in detrazione**" è stato inserito un nuovo controllo che avvisa l'utente che, qualora il rigo VE33 "Operazioni esenti" sia stato compilato, è necessario compilare uno dei seguenti campi: VF\_30 casella 3, VF60 casella 1 o VF60 casella 2.

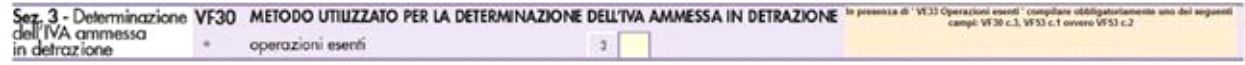

La **sezione 3A** viene abilitata in automatico dal software barrando la casella "Operazioni esenti" art.10 del rigo VF30.

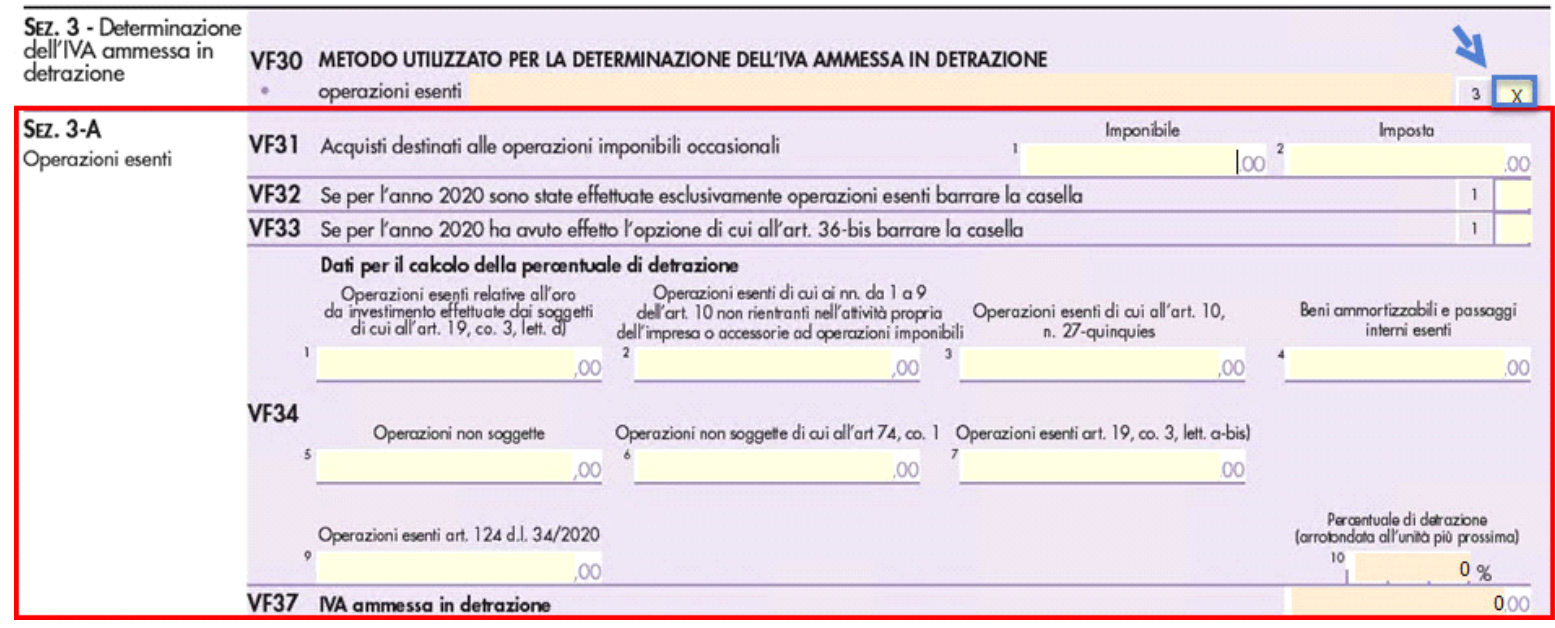

Nella **sezione 4** è presente il **PROSPETTO D**, predisposto al fine di facilitare il calcolo dell'importo complessivo delle rettifiche da indicare nel rigo VF70, si attiva dal pulsante Prospetto D - Rettifica della detrazione

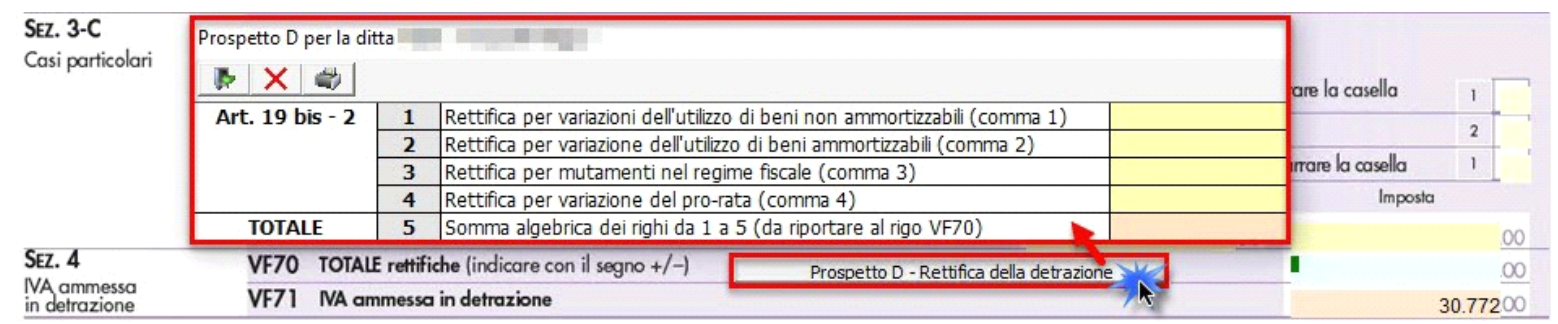

N° doc. 36969 - aggiornato il 29/01/2018 - Autore: Gbsoftware

GBsoftware S.p.A. - Via B. Oriani, 153 00197 Roma - C.Fisc. e P.Iva 07946271009 - Tel. 06.97626336 - Fax 075.9460737 - [email protected]